# **DGS-1510 Series Firmware Release Notes**

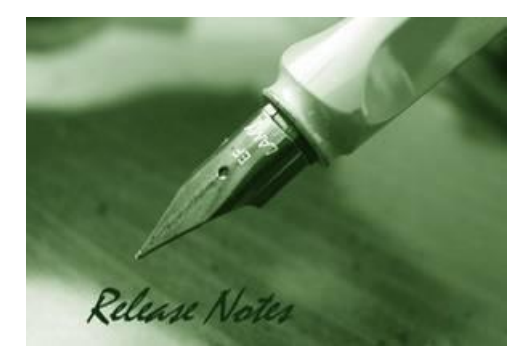

D-Link

**Firmware Version:** V1.20.011 **Prom Code Version:** V1.00.012 **Published:** 2015/5/2

These release notes include important information about D-Link DGS-1510 Series firmware revisions. Please verify that these release notes are correct for your switch:

- If you are installing a new switch, please check the hardware version on the device label; make sure that your switch meets the system requirement of this firmware version. Please refer to [Revision History and System Requirement](#page-2-0) for detailed firmware and hardware matrix.
- If the switch is powered on, you can check the hardware version by typing "show system" command or by checking the device information page on the web graphic user interface.
- If you plan to upgrade to the new firmware release, please refer to the [Upgrade](#page-2-1) [Instructions](#page-2-1):

[D-Link switches support firmware upgrade](#page-2-1) via TFTP server. You can download the firmware from [D-Link web site http://tsd.dlink.com.tw, and copy the downloaded firmware to](#page-2-1) the TFTP server [folder. Please make sure that the TFTP server is accessible](#page-2-1) from the switch via networks.

For more detailed information regarding DGS-1510 Series switch products, please refer to [Related Documentation.](#page-9-0)

You can also download the switch firmware, D-View modules and technical documentation from [http://tsd.dlink.com.tw.](http://tsd.dlink.com.tw/)

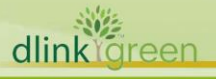

# Content:

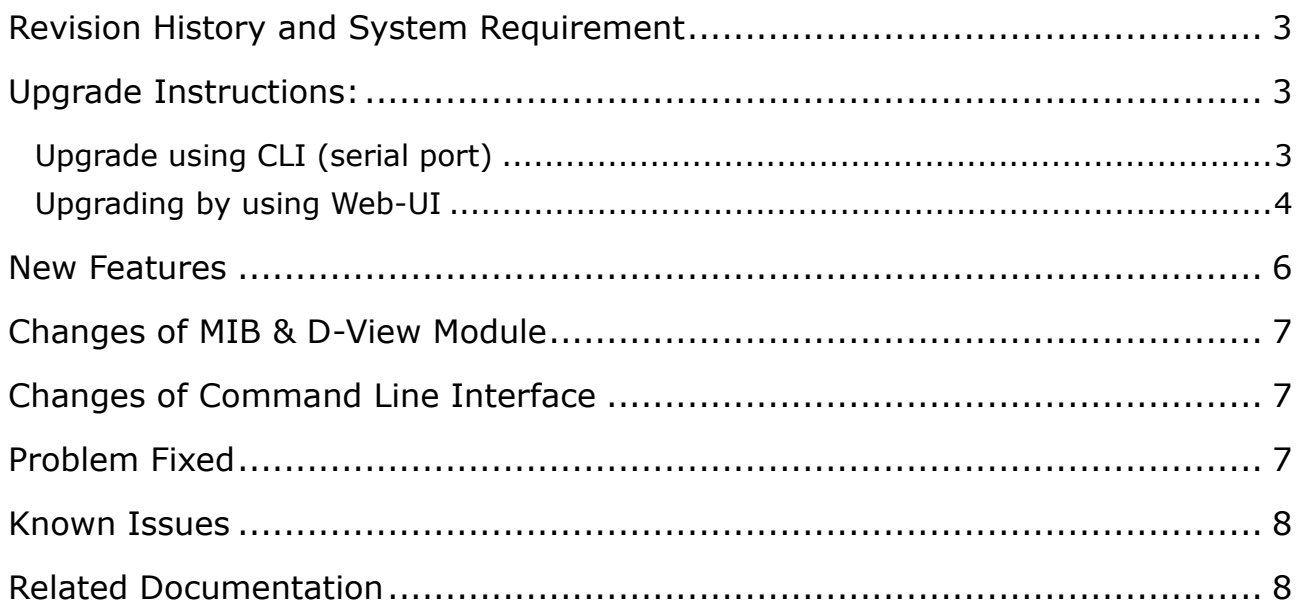

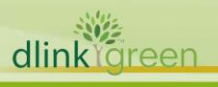

### <span id="page-2-0"></span>**Revision History and System Requirement**

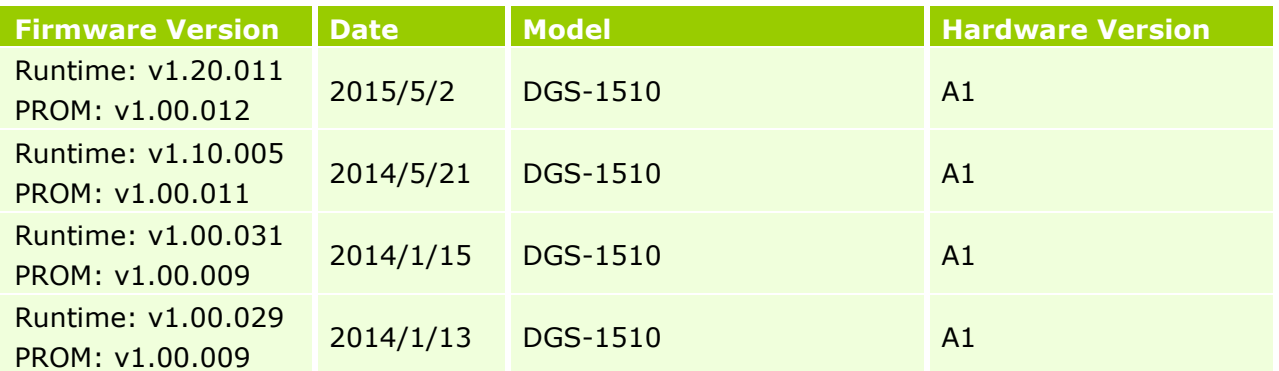

# <span id="page-2-1"></span>**Upgrade Instructions:**

D-Link

D-Link switches support firmware upgrade via TFTP server. You can download the firmware from D-Link web site [http://tsd.dlink.com.tw,](http://tsd.dlink.com.tw/) and copy the downloaded firmware to the TFTP server folder. Please make sure that the TFTP server is accessible from the switch via networks.

### <span id="page-2-2"></span>**Upgrade using CLI (serial port)**

Connect a workstation to the switch console port and run any terminal program that can emulate a VT-100 terminal. The switch serial port default settings are as follows:

- Baud rate: **115200**
- Data bits: **8**
- Parity: **None**
- Stop bits: **1**

The switch will prompt the user to enter his/her username and password. It should be noted that upon the initial connection, there is no username and password by default.

To upgrade the switch firmware, execute the following commands:

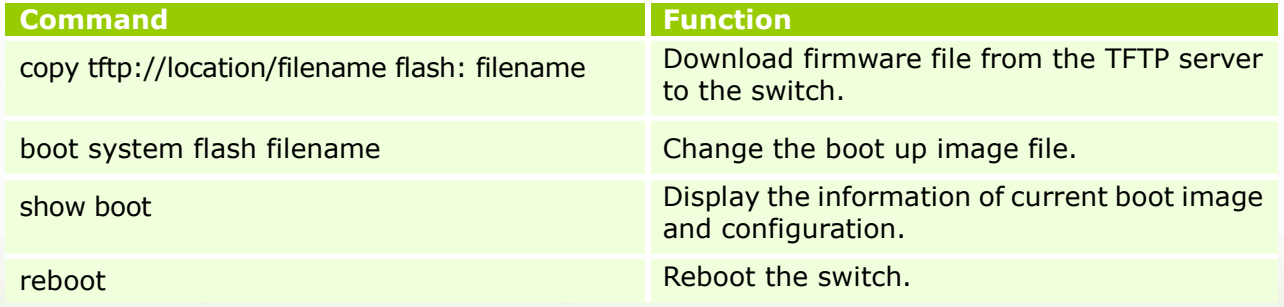

**3**

#### **Example:**

dlink areen

**DGS-1510#**copy tftp: //192.168.0.27/firmware.had flash: run.had

Address of remote host [192.168.0.27] Source filename [firmware.had] Destination filename [run.had]

**DGS-1510 Series Firmware Release Notes**

Accessing tftp://192.168.0.27/ firmware.had... Transmission start... Transmission finished, file length 5156864 bytes. Please wait, programming flash... Done

**DGS-1510# DGS-1510#**configure terminal **DGS-1510(config)#**boot system flash firmware.had

DGS-1510#sh bootup

D-Link

Bootup Firmware : /c:/1.00.029.had Bootup Configuration : /c:/config.cfg

#### **DGS-1510#**reboot

Are you sure you want to proceed with the system reboot?  $(y|n)$  y Please wait, the switch is rebooting...

#### <span id="page-3-0"></span>**Upgrading by using Web-UI**

- 1. Connect a workstation installed with java SE runtime environment to management port of the device and also connect console cable to switch's console port.
- 2. Open the web browser from the workstation and enter the IP address of the switch. The switch's default IP address is **10.90.90.90**
- 3. Enter administrator's username and password when prompted. **It should be noted starting**

**from R1.20 formal firmware release the default login settings are as below:**

### **Username: admin**

#### **Password: admin**

4. To update switch's firmware or configuration file via TFTP, select *Tools > Firmware Upgrade* 

#### *& Backup > Firmware Upgrade from TFTP*.

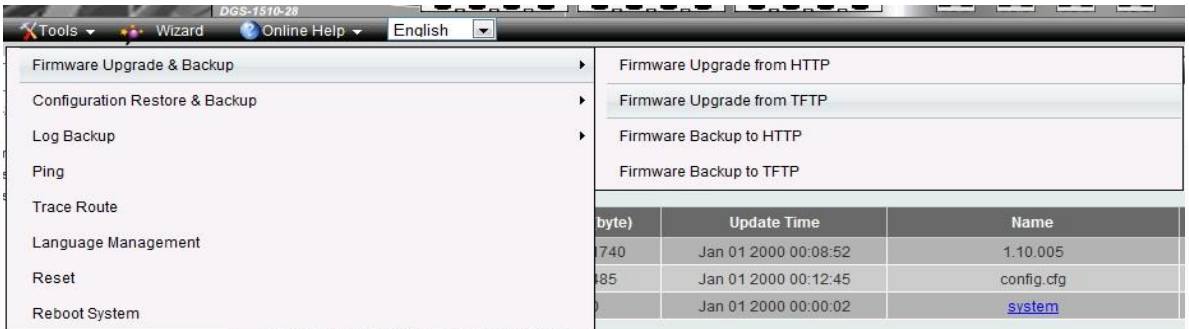

- 5. Enter the TFTP Server IP address.
- 6. Enter the name of the firmware file located on the TFTP server.
- 7. Enter the destination path and the desired file name.
- 8. Click "*Upgrade*" button.

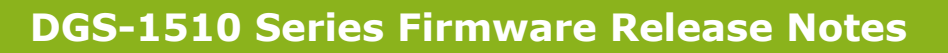

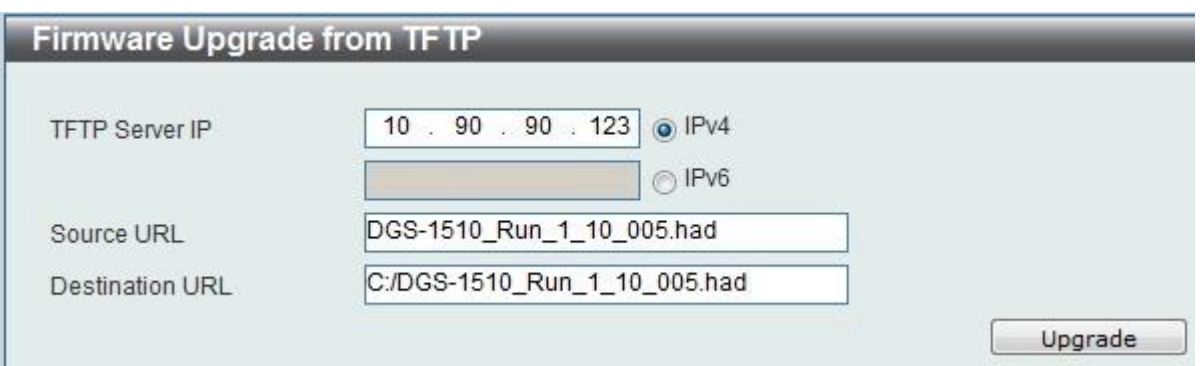

- 9. Transmission will start and wait until the status is completed by displaying *100%* complete.
- 10.Alternatively, the switch's firmware or configuration file can also be upgraded via HTTP, select

*Tools > Firmware Upgrade & Backup > Firmware Upgrade from HTTP*.

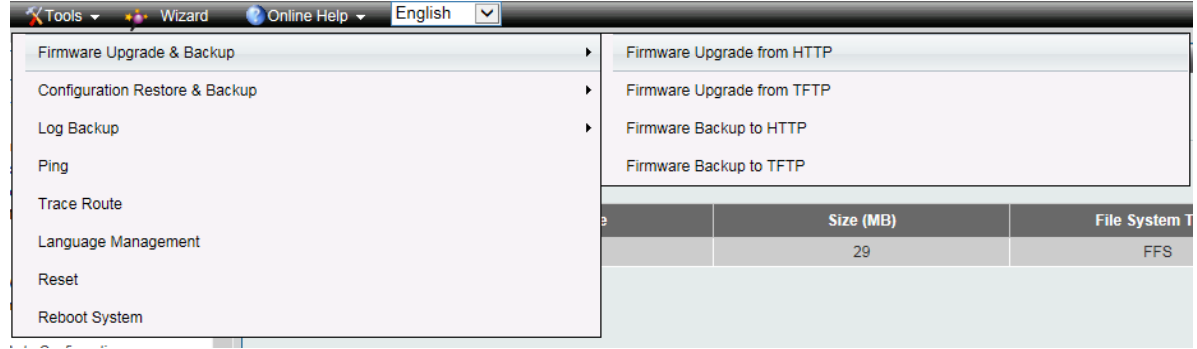

- 11. Enter the source and destination file.
- 12.Click "*Upgrade*" button.

D-Link

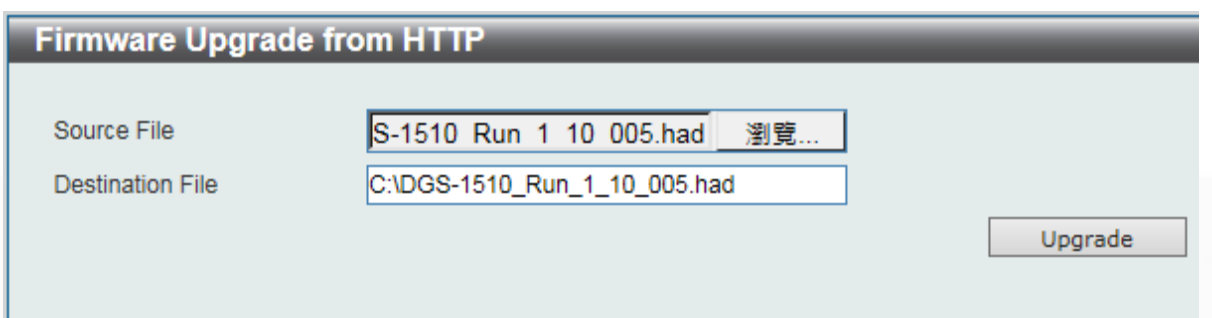

- 13. Transmission will start and wait until the status is completed by displaying *100%* complete.
- 14. To select the boot up image used for next reboot, click *Management > Flash System* in the function tree and then click the *C:* drive name. When you see the files list, click corresponding **Boot Up** button to specify the firmware that will be used for next and subsequent boot up.

# **DGS-1510 Series Firmware Release Notes**

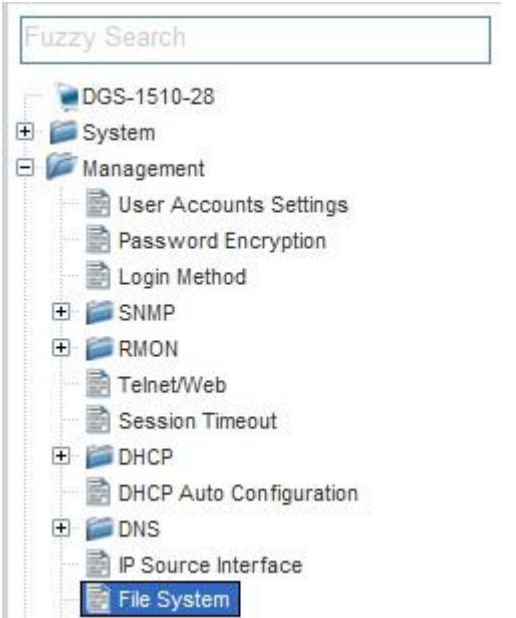

D-Link<sup>'</sup>

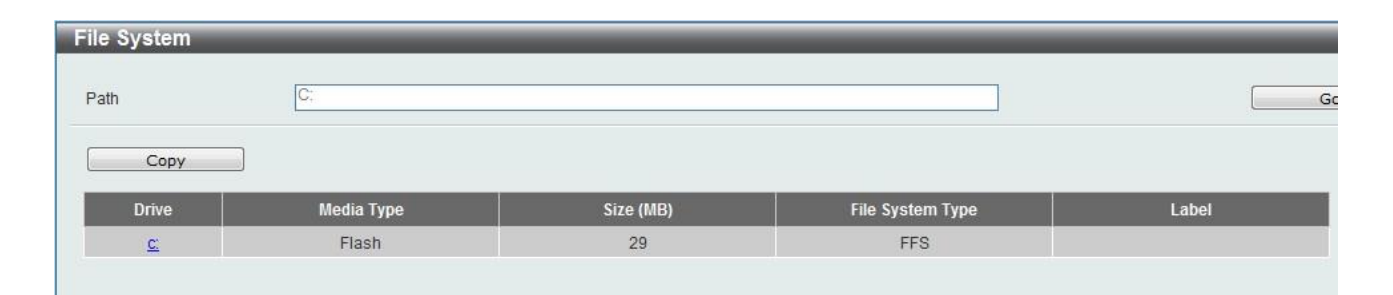

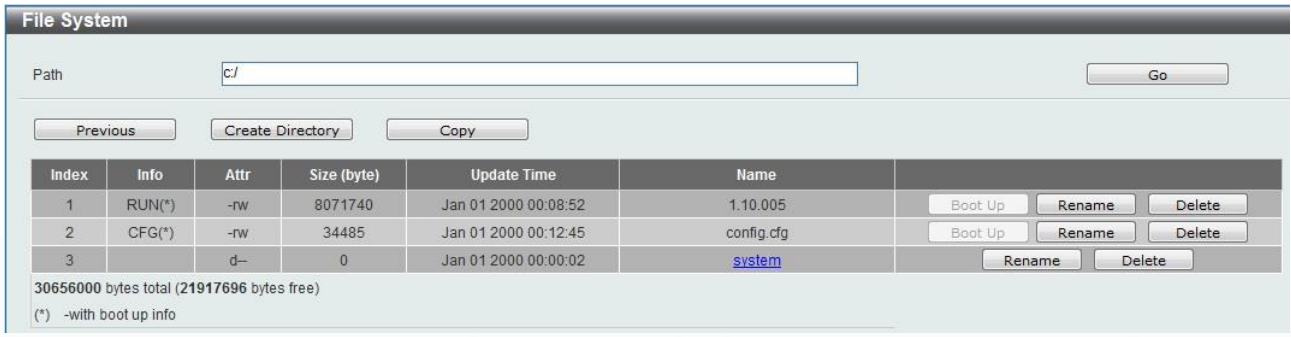

15. To reboot the switch, select *Tools > Reboot System* from the banner.

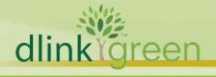

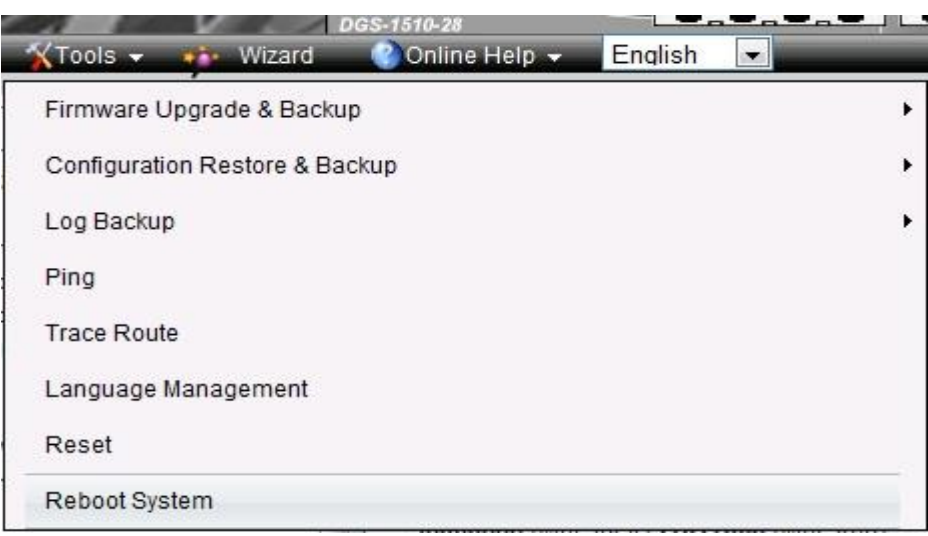

16.Select *Yes* and click *Reboot* button to reboot the switch.

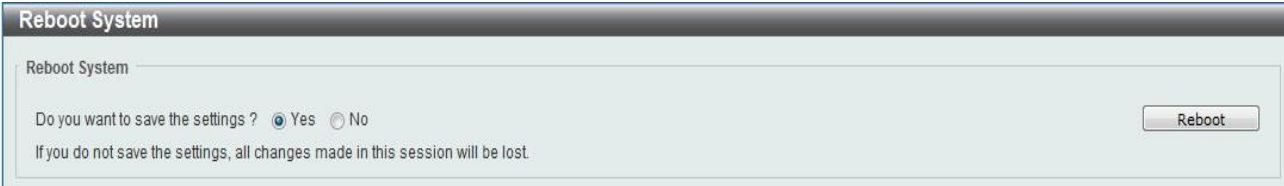

# <span id="page-6-0"></span>**New Features**

dlinktgreen

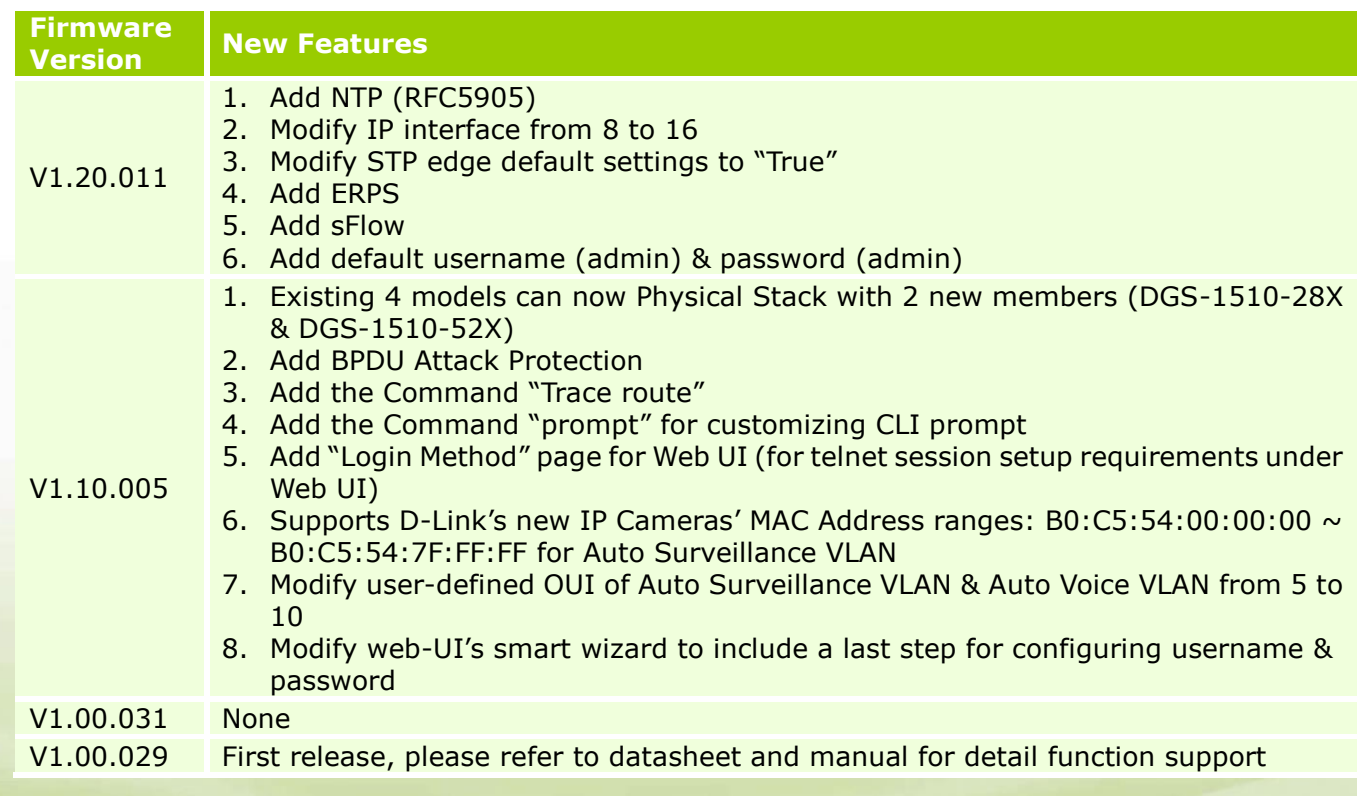

**7**

# <span id="page-7-0"></span>**Changes of MIB & D-View Module**

D-Link

The new features of MIB file are also included in the corresponding D-View module. Please download the D-View module on [http://tsd.dlink.com.tw.](http://tsd.dlink.com.tw/) For detailed changes of MIB content, please refer to the modification history in each MIB file.

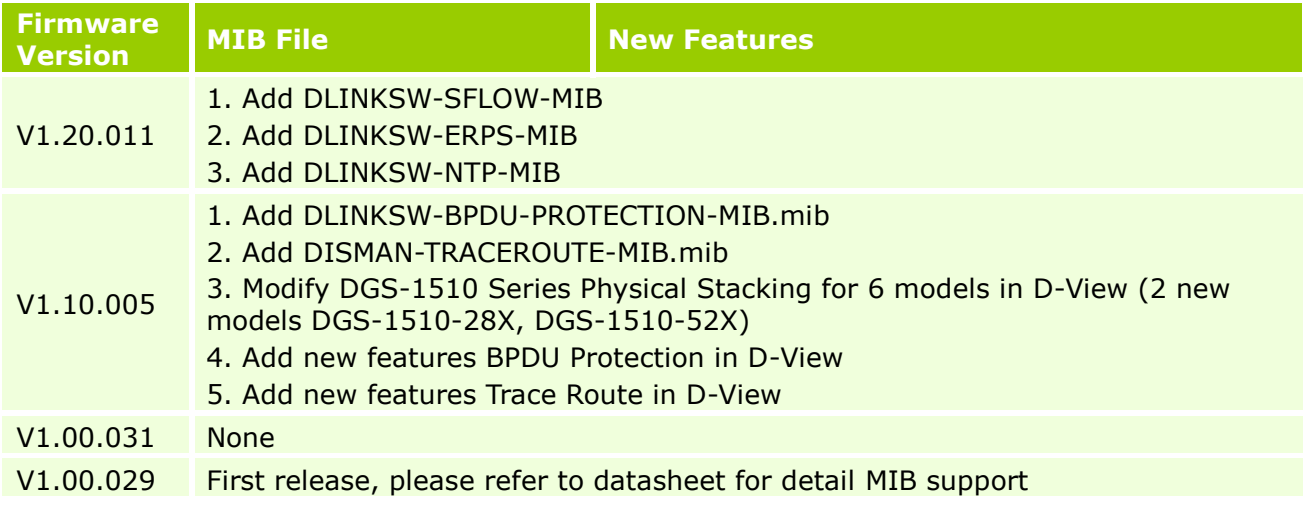

# <span id="page-7-1"></span>**Changes of Command Line Interface**

The section below only shows command line changes that may bring backward compatibility issues with configuration settings for previous version of firmware. Any new feature commands that do not have backward compatibility issues are not included in the below section.

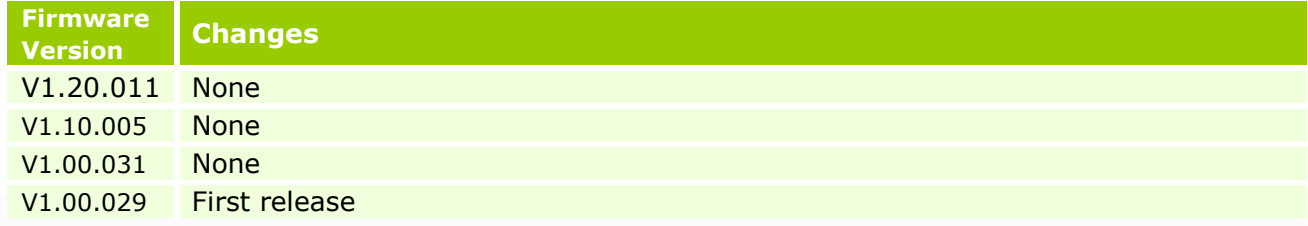

# <span id="page-7-2"></span>**Problem Fixed**

dlink föreen

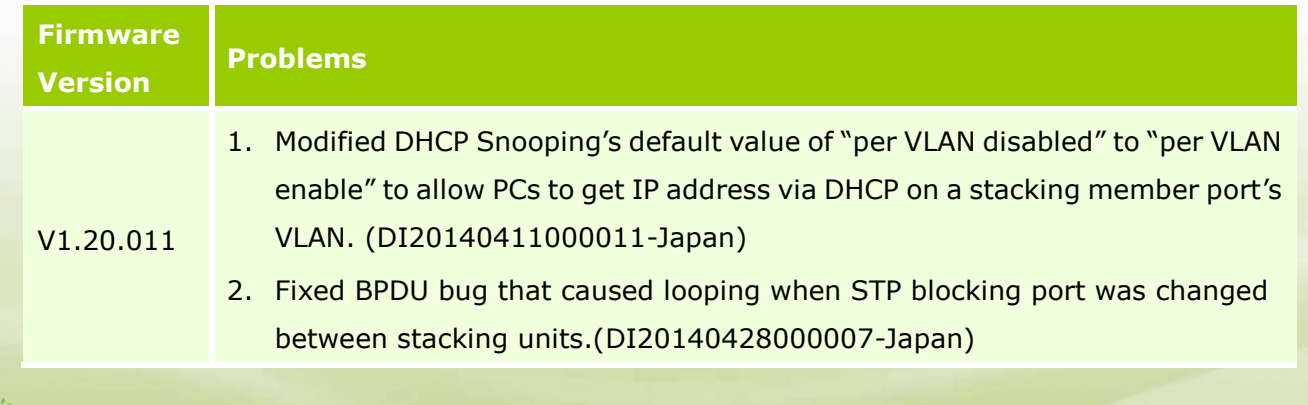

# **D-Link** | DGS-1510 Series Firmware Release Notes

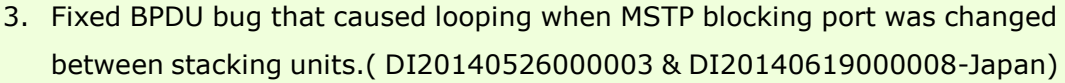

- 4. Fixed the SSH RSA/DSA key generated in stacking master switch which doesn't sync to its slave switches. (DI20140604000001-Japan)
- 5. Fixed IP address shown in reverse in log when saving configuration via SNMP. (DRU20140512000002-Russia)
- 6. Fixed CPU interrupt sensitivity software settings that caused the switch to either hung up or lost management respectively. (DEUR20140929000001-EU & DUSA20150325000004-USA)
- 7. Fixed the switch from entering exception mode when a port is being linked up during MAC authentication. (DGC20140715000003-Taiwan)
- 8. Fixed IPv6 JWAC bug that did not redirect to authentication page if the interface's IPv6 state is disabled or no IPv6 address has been assigned. DI20140722000002-Japan)
- 9. Modify software settings in order for Realtek 8111R NIC card to retrieve IP address from DHCP server faster while transiting via DGS-1510. (DGC20140717000005-China)
- 10. Enhance support for Intel 82579 NIC card using different driver versions so those DHCP bootp packets are not dropped. (DEUR20140311000007-EU)
- 11. Fixed DHCP Relay bug that caused PCs not able to get IP address from DHCP server when client & server are in the same VLAN. (DEUR20140902000001-EU)
- 12. Fixed incorrect VLAN Link status information shown in CLI. (DRU20141203000001-Russia)
- 13. Fixed the bug of not accepting DHCP relay source address using subnetted network address. DGC20141213000001-Taiwan)
- 14. Fixed the bug of not accepting configuring switch interface using subnetted network address.(DRU20141218000001-Russia)
- 1. DHCP Snooping blocked packets from a VLAN which was not enabled by DHCP Snooping. (DI20140402000002-Japan)

V1.10.005 2. Modify the minimum value of command "storm-control unicast level" from 1 to 0. (DI20140325000011-Japan)

> 3. When DHCP Relay is enabled on a VLAN, DGS-1510 still forward DHCP broadcast packets to the port connected to DHCP server. (DGC20140113000001-China)

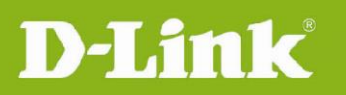

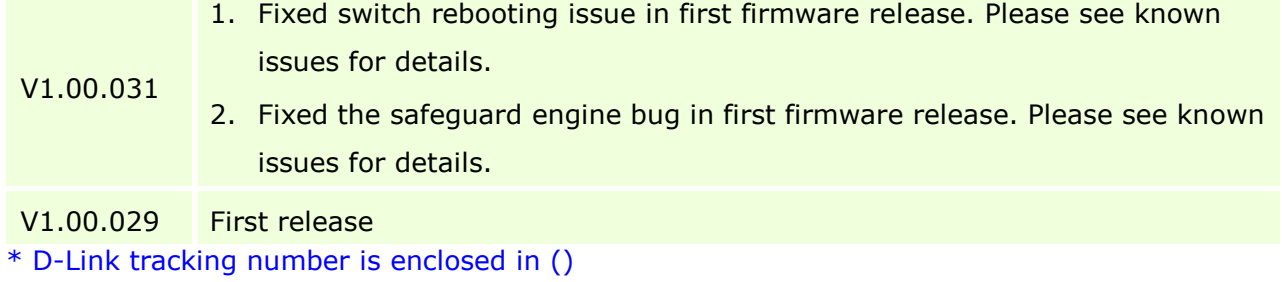

## <span id="page-9-1"></span>**Known Issues**

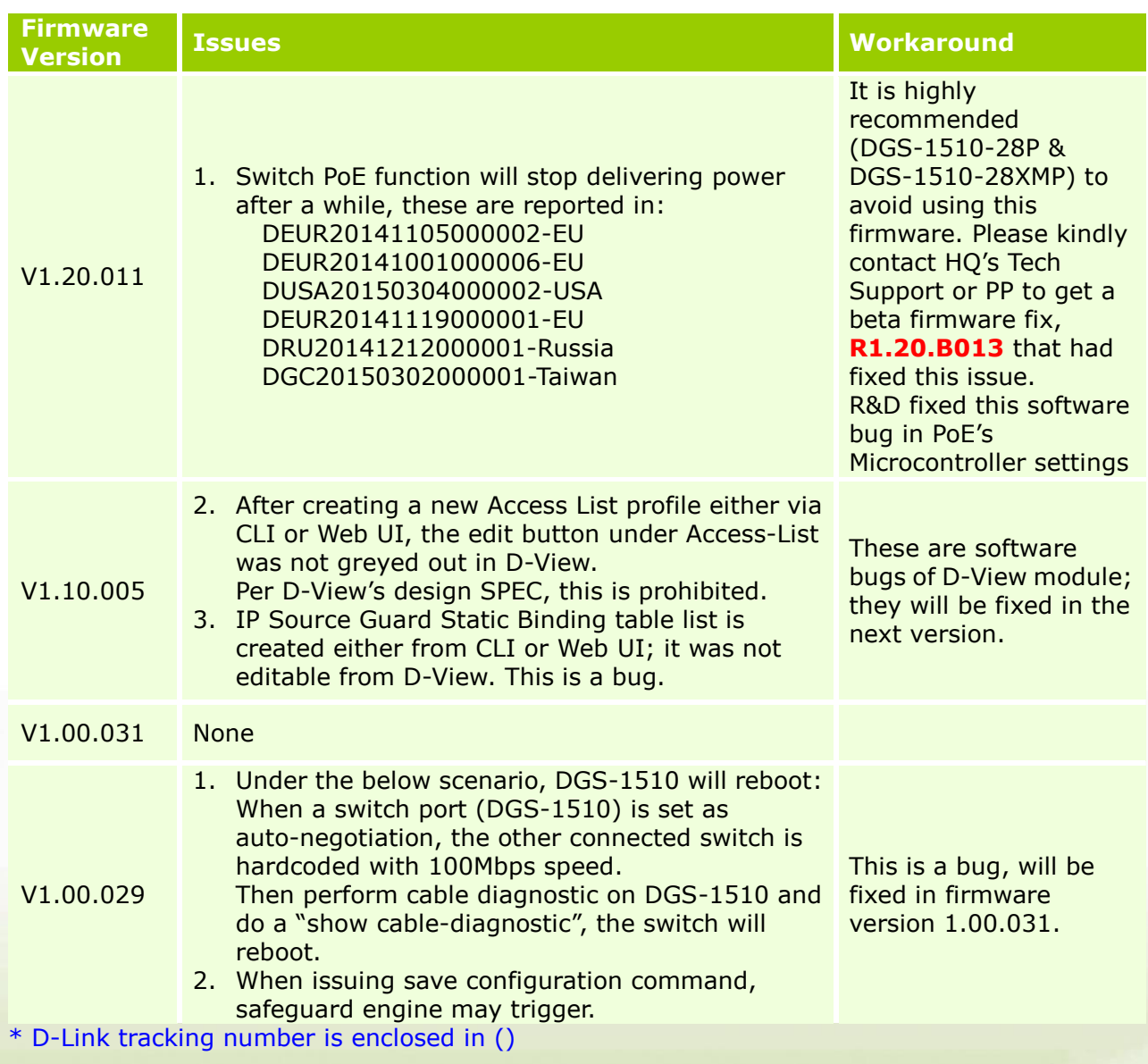

# <span id="page-9-0"></span>**Related Documentation**

- DGS-1510 Series Web UI Reference Guide Release 1.00

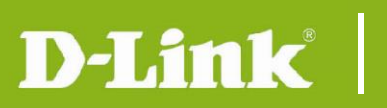

- DGS-1510 Series CLI Reference Guide Release 1.00
- DGS-1510 Series HW Installation Guide Release 1.00

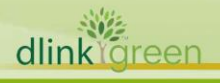